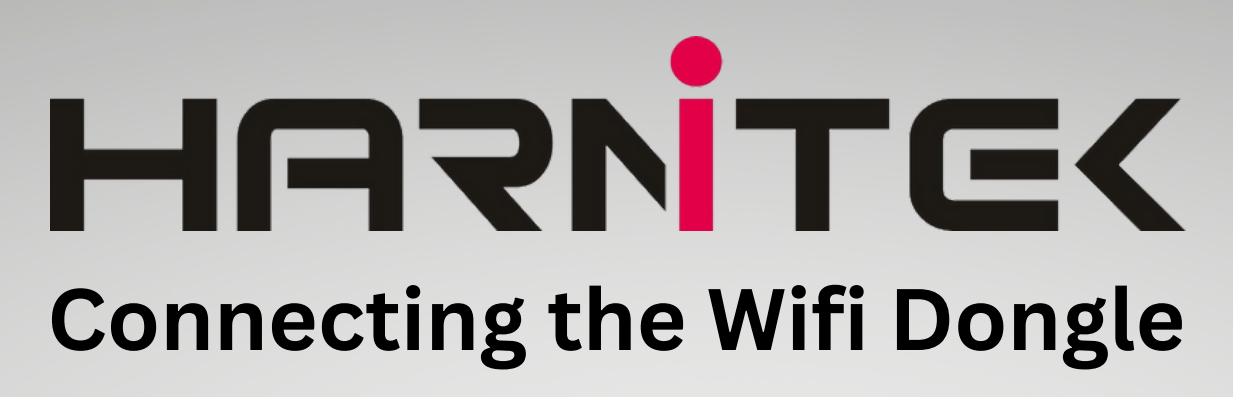

Firstly unpack the wifi dongle , aerial and all cables

Attach the 2 core cable (red and white to the green connector on top of the dongle) Red been the positive and white been the negative

Now connect the VGA cable in to the bottom of the dongle, and the aerial on to the top

**The next step is to wire the power supply in. For the mono system this wires in to the V+ and V- located on the right hand side of the transformer. Please see image**

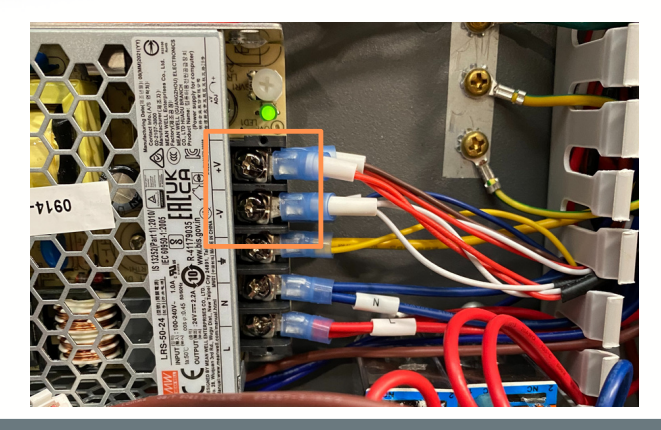

**For the Combi System this will either wire in to the same place or use the pre-made lead and plug**

**Once you have done this the VGA cable then connects in to the back of the screen in the lower green connection block. The order of wires should go as follows:- Brown, Red, Yellow are the connections from the VGA cable**

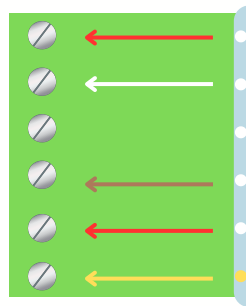

**Red already connected White already connected No Connection Brown Red**

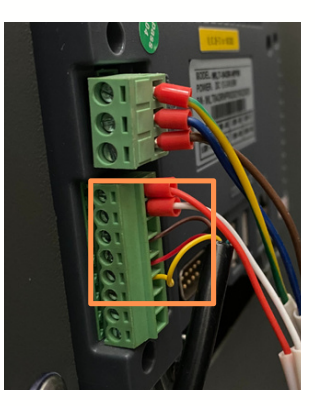

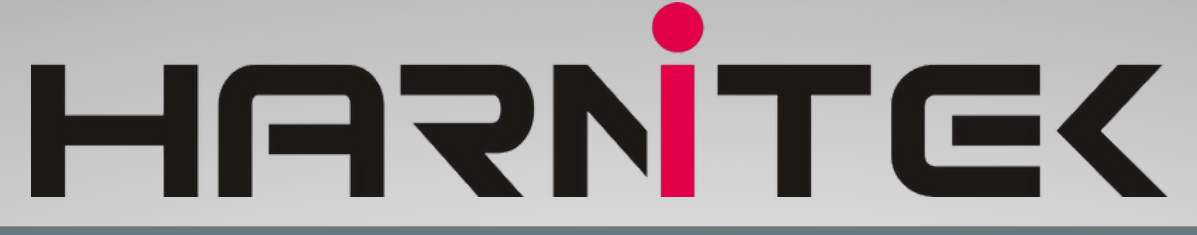

Please follow the following steps on your laptop, mobile device. Go to your wifi settings and connect to USR-600 once you are connected open a web browser and on the addres bar type in **10.10.100.254**

**Username - admin Password - admin** You will then be prompted to type a username and password

Once the domain is accessed in the top right corner please change the language to English

The next step is to select **wifi settings** change the wifi work mode from **AP Mode** to **STA Mode**, then next to **Network Name** press **Search.** This will then display the available wifi networks. Select the network you wish to use and press ok. Once you have done this select **STA Password** and type in the wifi password. at this point do not press restart.

The next step is to select **Trans Settings** and under the lower options labelled **Socket B Connect setting** Change **Protocol from Off to TCP-Client, in Port change to read - 18899, in server ip address delete 10.10.100.254 and replace with www.myheatpump.com**

Once you have done the above return to the heat pump controller, access the setting menu scroll right and select **Other Options**, Once you have done this scroll down to page 4 change **internet selection to wifi module and click the box saying accept setting from wifi module.**

Once you have done this wait a few minutes and the connection to the server should say connected and the connection to the router should say connected.

Once this is succesful please take note / copy of the **MAC number. This will be required in order to access the system remotely.**